# عنصملا تادادعإ طبض ةداعإو ديهمتلا ةداعإ و 121WAP لوصولا طاقن ىلع ةيضارتفالا WAP321 J

#### الهدف

يشرح هذا المقال كيفية تنفيذ إعادة تمهيد قياسي وكيفية إعادة الضبط على إعدادات المصنع الافتراضية على نقاط وصول 121WAP و 321WAP. يتم إعادة تشغيل أو إعادة تشغيل جهاز الشبكة عندما تحتاج بعض التغييرات في الإعدادات إلى إعادة تشغيل أو إذا كان الجهاز مجمدا. ستؤدي عواقب إعادة التشغيل إلى حذف السجلات في الذاكرة المتطايرة. تنعكس إعدادات تكوين جهاز الشبكة بعد إعادة التشغيل. يتم إستخدام إعادة ضبط إعدادات المصنع الافتراضية لإزالة إعدادات التكوين الجاري تشغيلها/الحالية على جهاز الشبكة وإعادتها إلى الإعدادات الافتراضية الأصلية. يوصى بإعادة ضبط إعدادات المصنع الافتراضية عند الحاجة إلى إعادة تكوين الجهاز بالكامل وأيضا في حالة نسيت كلمة المرور وعدم القدرة على الاسترداد بأية وسيلة مثل برنامج Telnet.

الأجهزة القابلة للتطبيق | إصدار البرنامج الثابت

- 1.0.3.4 | WAP121 I (<u>تنزيل الأحدث</u>)
- 1.0.3.4 | WAP321 I (<u>تنزيل الأحدث</u>)

## إعادة الضبط إلى إعدادات المصنع الافتراضية

هناك طريقتان لإعادة الضبط إلى إعدادات إعدادات المصنع الافتراضية إلى تكوين إعدادات المصنع الافتراضية:

- إعادة تعيين الأجهزة
- إعادة ضبط إعدادات المصنع الافتراضية بواسطة الأداة المساعدة لتهيئة الويب

#### إعادة تعيين الأجهزة

الخطوة 1. امسك زر **إعادة ضبط** الموجود في الجزء الخلفي من الجهاز لمدة عشر ثوان تقريبا مع مسمار.

تعيد نقطة الوصول التحميل ويتم تعيينها على إعدادات التكوين الافتراضية.

الخطوة 2. قم بتشغيل مستعرض ويب، مثل Internet Explorer أو Mozilla Firefox. اكتب العنوان الثابت الافتراضي 192.168.1.245 في شريط عنوان الربط واضغط مفتاح الإدخال. للوصول إلى عنوان IP هذا، تأكد من أن الكمبيوتر الخاص بك على شبكة .192.168.1xxx.

إن يتلقى شبكتك DHCP نادل، بعد ذلك المصنع تقصير عنوان تشكيل من ال WAP هو DHCP. في غياب

خادم DHCP، ستقوم نقطة الوصول بالتراجع إلى عنوان IP الثابت الافتراضي بعد 60 ثانية.

الخطوة 3. قم بتسجيل الدخول باستخدام بيانات الاعتماد الافتراضية.اسم المستخدم الافتراضي هو Cisco، وكلمة المرور الافتراضية هي Cisco.

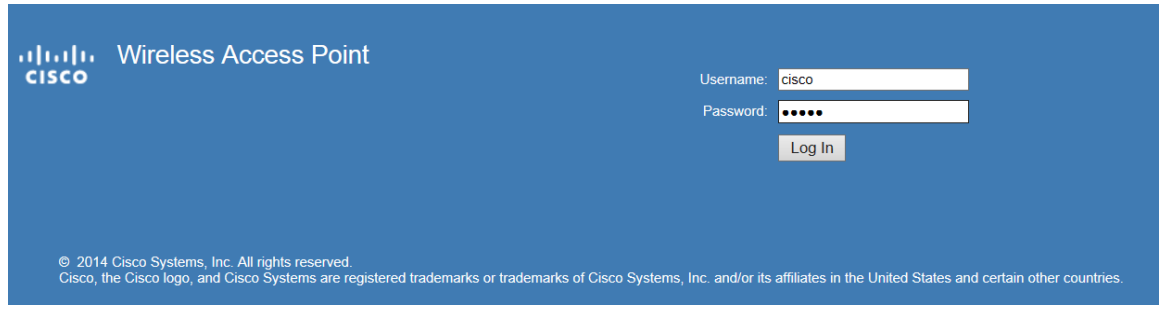

إعادة ضبط إعدادات المصنع الافتراضية بواسطة الأداة المساعدة لتكوين الويب

الخطوة 1. قم بتسجيل الدخول إلى الأداة المساعدة لتكوين الويب واختر **إدارة > إعادة التمهيد**. تفتح صفحة إعادة التشغيل:

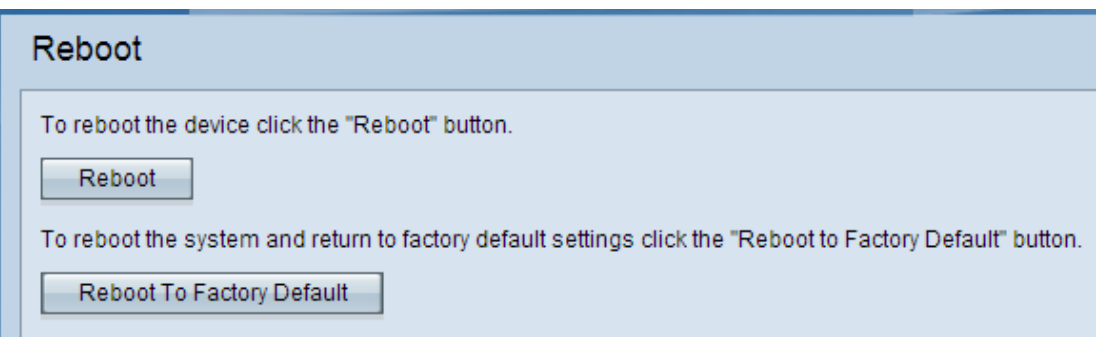

الخطوة 2. انقر على **إعادة التمهيد إلى إعدادات المصنع الافتراضية** لإعادة تمهيد نقطة الوصول وإرجاع الجهاز إلى إعدادات إعدادات المصنع الافتراضية. بمجرد إعادة التمهيد إلى إعدادات المصنع الافتراضية، سيتم فقد جميع التكوينات المحفوظة .

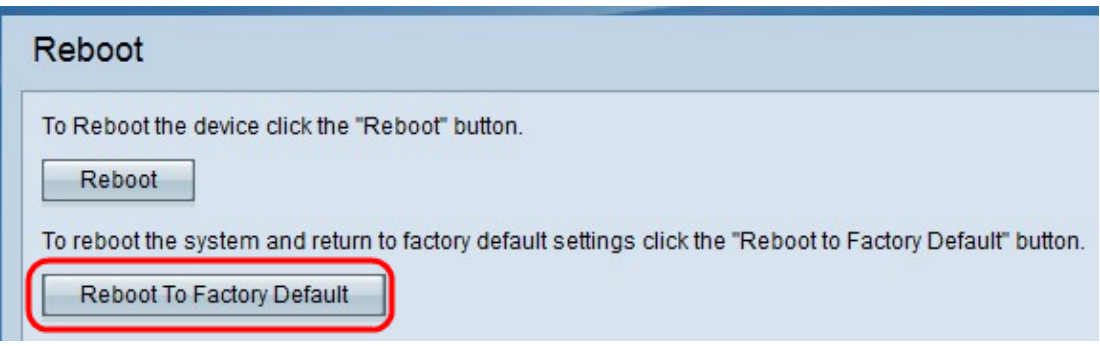

الخطوة 3. تظهر نافذة التأكيد. طقطقة ok أن يستمر مع ال reboot إلى المصنع تقصير عملية إعداد.

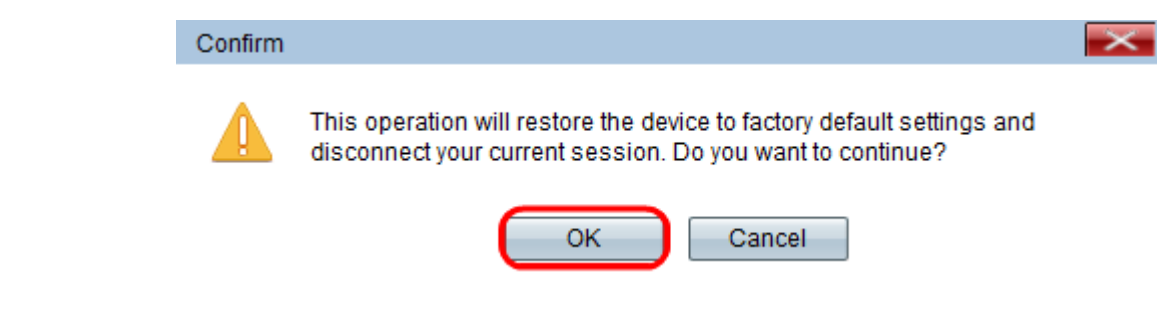

## نقطة وصول إعادة التشغيل

توجد طريقتان لإعادة ضبط نقطة الوصول:

- · إعادة ضبط الأجهزة
- · إعادة الضبط باستخدام الأداة المساعدة لتكوين الويب

إعادة تمهيد نقطة الوصول حسب الجهاز

الخطوة 1. اضغط على زر الطاقة لإيقاف تشغيل الجهاز. بعد مرور 10 ثوان، اضغط على زر الطاقة مرة ثانية لتشغيل الجهاز مرة أخرى.

تتم إعادة تمهيد نقطة الوصول ويتم تحديثها.

إعادة تشغيل نقطة الوصول حسب الأداة المساعدة لتكوين الويب

الخطوة 1. قم بتسجيل الدخول إلى الأداة المساعدة لتكوين الويب واختر **إدارة > إعادة التمهيد**. تفتح صفحة إعادة التشغيل:

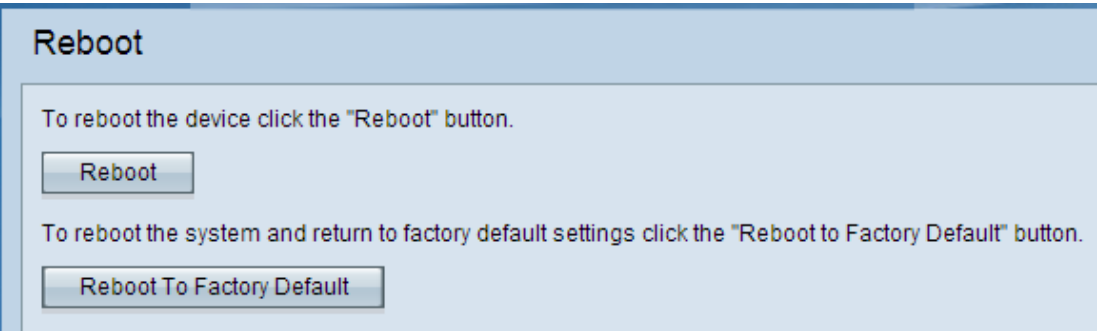

الخطوة 2. انقر على **إعادة التشغيل** لإعادة تشغيل الجهاز.

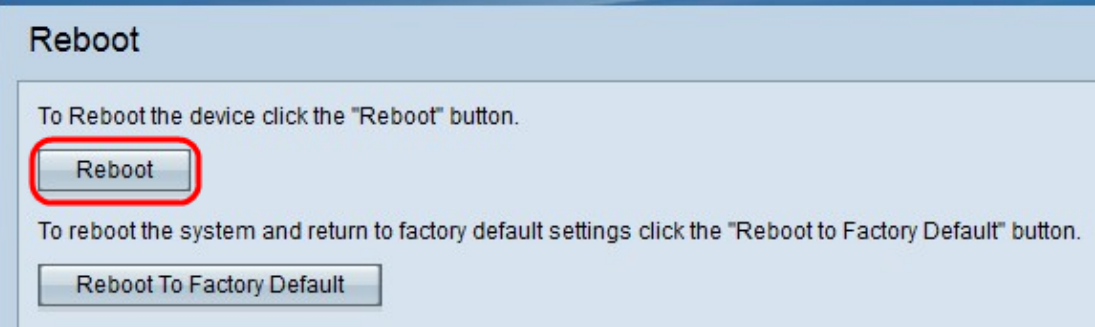

الخطوة 3. تظهر نافذة التأكيد. طقطقة ok أن يستمر مع reboot من الأداة.

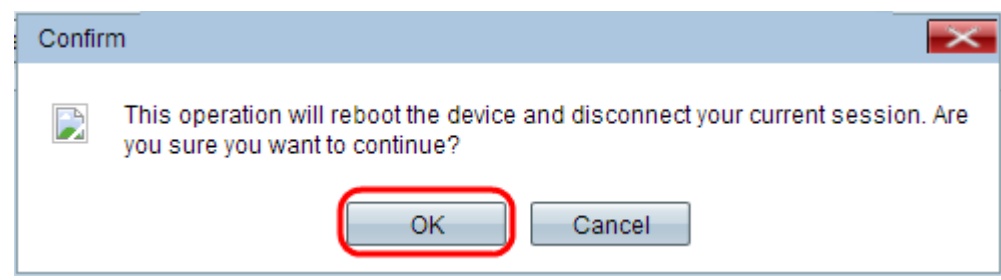

إذا كنت ترغب في قراءة مقالة حول هذا الموضوع نفسه، فيمكنك مراجعة إ<u>عادة التشغيل وإعادة ضبط</u> [نقطة الوصول اللاسلكية على إعدادات المصنع الافتراضية](/content/en/us/support/docs/smb/wireless/cisco-small-business-100-series-wireless-access-points/smb5180-reboot-and-reset-the-wireless-access-point-to-factory-defaul.html). ةمجرتلا هذه لوح

ةي الآلال تاين تان تان تان ان الماساب دنت الأمانية عام الثانية التالية تم ملابات أولان أعيمته من معت $\cup$  معدد عامل من من ميدة تاريما $\cup$ والم ميدين في عيمرية أن على مي امك ققيقا الأفال المعان المعالم في الأقال في الأفاق التي توكير المالم الما Cisco يلخت .فرتحم مجرتم اهمدقي يتلا ةيفارتحالا ةمجرتلا عم لاحلا وه ىل| اًمئاد عوجرلاب يصوُتو تامجرتلl مذه ققد نع امتيلوئسم Systems ارامستناه انالانهاني إنهاني للسابلة طربة متوقيا.